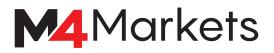

## **Trading Platform — User Manual**

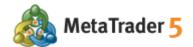

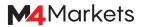

The Trading Platform is the trader's working tool, providing all the necessary features for a successful online trading. It includes <u>trading</u>, technical <u>analysis of prices</u> and <u>fundamental analysis</u>, <u>automated</u> <u>trading</u> and trading from <u>mobile devices</u>. In addition to Forex symbols, options futures and stocks can be traded from the platform.

# All Types of Orders, Price Charts, Technical and Fundamental Analysis, Algorithmic and Mobile Trading

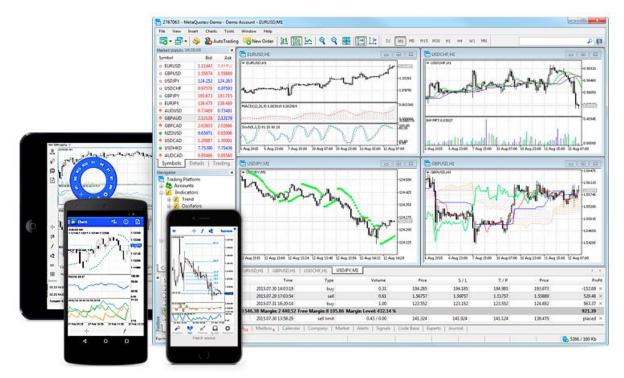

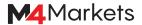

## Trading

The platform provides a wide set of trading tools.

It supports four order execution modes: Instant, Request, Market and Exchange execution.

All types of orders are available in the platform, including <u>market, pending and stop-orders</u>. With such a diversity of order types and available execution modes, traders can implement various trading strategies for successful performance in the currency markets and stock exchanges.

The platform also features One-Click Trading and provides functions for trading straight from the chart.

|            |                                         | 9                             | )rder                         |              |                         |             |                | ×            |              |
|------------|-----------------------------------------|-------------------------------|-------------------------------|--------------|-------------------------|-------------|----------------|--------------|--------------|
|            | URUSD, H1                               |                               | Symbol:                       | EURUSD, Eur  | o vs US Dollar          |             |                | -            |              |
| <b>^</b> E | URUSD.Ht                                |                               | Type:                         | Instant Exec | ution                   |             |                | •            |              |
|            | 1.11 <b>- 1.00 - 8</b> 07               | 4<br>~***1_[14 <sup>67</sup>  | Volume:                       | 1.0          | 0 ÷                     |             |                |              |              |
|            | ai 1                                    |                               | Stop Loss:                    | 10           | 0 ≑                     | Take Profit | : 1            | 00 🕀         |              |
|            | · · ·                                   |                               | Comment:                      | EURUSD Orde  | er                      |             |                |              |              |
| MAX        | 20(12,26,9) 0.00303 0.002069            |                               | Deviation:                    | 1            |                         |             |                |              |              |
| Stee       | 1.2.2.2.2.2.2.2.2.2.2.2.2.2.2.2.2.2.2.2 | $\sim$                        |                               | 1.114        | 63 / 1                  | .11473      | 3              |              |              |
| έAu        | Toolbox                                 |                               |                               | Sel          |                         | 1           | Buy            |              |              |
|            | Symbol / Order                          | Time                          |                               |              |                         | E.C.        | 17721          |              | Profit       |
|            | 🔓 gbpjpy                                | 2015.07.30 14:0.              |                               |              |                         |             |                |              | -169.45 ×    |
|            | 🔓 gbpusd                                | 2015.07.29 17:0               |                               |              |                         |             |                |              | 533.14 ×     |
|            | 🔓 usdjpy                                | 2015.07.31 16:2               | buy                           | 1.00         | 123.552                 | 123252      | 124.552        | 124.217      | 535.35 ×     |
|            | 🕈 Balance: 9 624.99 USD                 | Equity: 10 505.20             | 6 Margin: 2 440.52            | 2 Free       | Margin: 8 064           | .74 Marg    | jin Level: 430 | .45 %        | 880.27       |
|            | G3081225                                | 2015.07.30 13:5               | sell limit                    | 0.43 / 0.00  | 141.324                 | 144.324     | 141.124        | 138.447      | placed ×     |
|            | Trade Exposure   His                    | tory   News <sub>15</sub>   N | failbox <sub>1</sub>   Calend | ar   Compan  | y   Market <sub>2</sub> | Alerts   S  | iignals   Co   | de Base   Eq | perts   Jour |

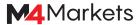

## Analytics

The trading platform provides powerful analytical functions. 82 different analytical tools are available for analyzing currency and stock prices, including <u>technical indicators</u> and <u>graphical objects</u>.

The analytical resources of the trading platform are not limited to the built-in indicators only. The trader can additionally use the free Code Base of technical indicators and the Market of trading applications.

There are <u>21 timeframes</u>, from a minute to a month one, available for each financial instrument. Up to 100 charts of financial instruments can be open at the same time.

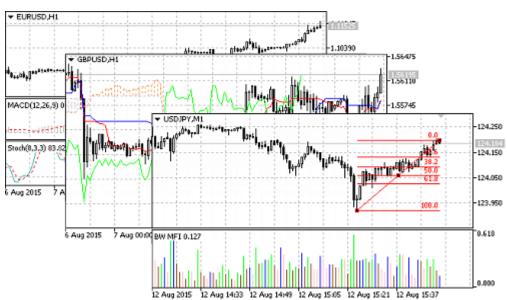

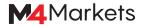

## Algorithmic Trading

Virtually any trading strategy can be formalized and implemented in the form of an Expert Advisor, which can automatically trade for you. A trading robot never gets tired or suffers from stress; it accurately follows its algorithm and is much more responsive to market changes.

The trading platform provides all the necessary tools for Expert Advisor development: the powerful <u>MQL5 language</u> with an integrated development environment, <u>a multicurrency tester</u> for testing and optimizing strategies, and <u>the Code Base of free trading robots</u>.

| 5 File Edit View                                                                                                    | Debug Tools Window Help                                                                                                    |        |                                                                                             | - 6                                                           | 3 |
|----------------------------------------------------------------------------------------------------|----------------------------------------------------------------------------------------------------|--------|---------------------------------------------------------------------------------------------|---------------------------------------------------------------|---|
| 🗟 New 🛅 🔡 🕌                                                                                                    | 🔚 🛐 🖏 - 🔰 🛊 / - 🕼 Compile 🔯 🚺 🕕 🕼 🚝 🚝                                                                                                    | 3      |                                                                                             |                                                               |   |
| Navigator 🗙 👔                                                                                                    | ExpertMACD.mg5 MACD Sample.mg5 ExpertMAMA.mg5 ExpertMAPSAR.mg5                                                                                                    | Eppe   | HMAPS                                                                                       | ARSize 4                                                      | • |
| MQL5<br>Custom<br>Experts<br>Experts<br>Examples<br>Examples<br>Ex | <pre>1 //+ Exper<br/>2 // Exper<br/>3 // Copyright 2009-2013, MetaQuotes Softwa<br/>4 // http://www.<br/>6 #property copyright "2009-2013, MetaQuotes Software Corp.<br/>7 #property link "http://www.mql5.com"<br/>8 #property version "1.00"<br/>9 //+<br/>10 // Include<br/>11 //+<br/>12 #include <expert expert.mgh=""><br/>13 #include <expert expert.mgh=""><br/>13 #include <expert signal="" signalmacd.mgh=""></expert></expert></expert></pre> | are C  | orp.                                                                                        | + - + - +                                                     |   |
| G Scripts                                                                                                    | 14 #include <expert\trailing\trailingnone.mgh></expert\trailing\trailingnone.mgh>                                                                                                    |        |                                                                                             |                                                               |   |
| Contraction     Contraction     Contraction     Contraction     Contraction                                                                                                    | 14 #include <expert\trailing\trailingnone.mgh><br/>15 #include <expert\money\moneynone.mgh></expert\money\moneynone.mgh></expert\trailing\trailingnone.mgh>                                                                                                    |        |                                                                                             |                                                               |   |
| Projects                                                                                                    |                                                                                                    | Ratina | 3                                                                                           | ÷<br>Date ⊤                                                   |   |
| Projects                                                                                                    | 15 #include <expert\money\moneynone.mgh></expert\money\moneynone.mgh>                                                                                                    |        |                                                                                             | )<br>Date ⊤<br>2015.11.0                                      | 1 |
| <ul> <li>Projects</li> <li>Name</li> <li>Chande Moment</li> </ul>                                                                                                    | 15 #include <expert\money\noneynone.mgh> Description</expert\money\noneynone.mgh>                                                                                                    | * *    | -                                                                                           |                                                               |   |
| ► Projects      Name     Chande Moment     Exp_ColorZerolag                                                                                                    | 15 #include <expert\money\moneynone.mgh> Description The Chande Momentum Oscillator indicator implemented as a sequence of car</expert\money\moneynone.mgh>                                                                                                    | * *    | 1 中<br>1 中                                                                                  | 2015.11.0                                                     |   |
| Projects      Nome     Chande Moment     Exp_ColorZerolag     Exp_ColorSchaffD                                                                                                    | 15 #include <expect\money\moneynone.mgh> Description The Chande Momentum Oscillator indicator implemented as a sequence of car The Exp_ColorZerolagDeMarker Expert Advisor enters the market when the Colc</expect\money\moneynone.mgh>                                                                                                    |        | 1<br>1<br>1<br>1<br>1<br>1<br>1<br>1<br>1<br>1<br>1<br>1<br>1<br>1<br>1<br>1<br>1<br>1<br>1 | 2015.11.0<br>2015.11.0                                        |   |
| Projects      Name     Chande Moment     Exp_ColorZerolag     Exp_ColorSchaffD     ColorSchaffDeMa                                                                                                    | 15 #include <expect\money\moneynone.mgh><br/>Description<br/>The Chande Momentum Oscillator indicator implemented as a sequence of car<br/>The Exp_ColorZerolagDeMarker Expert Advisor enters the market when the Color<br/>The Exp_ColorSchaffJCCXTrendCycle Expert Advisor is based on the ColorScha</expect\money\moneynone.mgh>                                                                                                    |        | 1<br>合<br>1<br>合<br>1<br>合                                                                  | 2015.11.0<br>2015.11.0<br>2015.11.0                           |   |
| Projects     Name     Chande Moment     Esp_ColorSchaffDeMa     ColorSchaffDeMa     ColorSchaffDeMa                                                                                                    | 15 #include <expect\money\moneynone.mgh><br/>Description<br/>The Chande Momentum Oscillator indicator implemented as a sequence of car<br/>The Exp_ColorZerolagDeMarker Expert Advisor enters the market when the Color<br/>The Exp_ColorSchaffJCCXTrendCycle Expert Advisor is based on the ColorScha<br/>The ColorSchaffDeMarkerTrendCycle indicator with the timeframe selection op</expect\money\moneynone.mgh>                                       | ***    | 습<br>습<br>습<br>습<br>습                                                                       | 2015.11.0<br>2015.11.0<br>2015.11.0<br>2015.11.0<br>2015.11.0 |   |

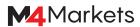

## **Mobile Trading**

Smartphones and tablets are indispensable in trading when you are away from your computer.

Use special trading platform versions on your <u>iPhone/iPad and Android devices</u> to trade in the financial markets on the go.

You will certainly appreciate the functionality of the mobile trading platforms that include the full support for the trading functions, broad analytical capabilities with technical indicators and other graphical objects. Of course, all these features are available from anywhere in the world 24 hours a day.

Use the mobile platform to read financial news and internal emails, as well as for instant messaging with the participants of the most popular website for traders MQL5.community.

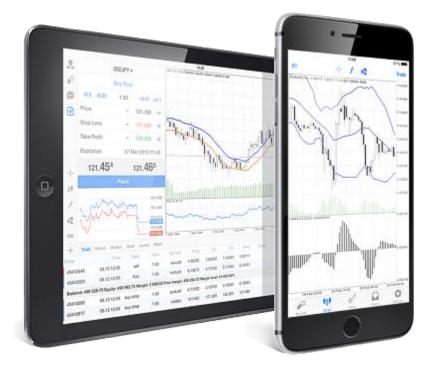

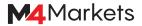

## **Additional Services**

The platform provides powerful trading tools and a variety of additional services.

Social trading is available through the <u>Signals</u> service. This is an easy way to copy deals of experienced traders. Choose from thousands of signal, subscribe in a couple of clicks and the selected provider's deals will be automatically copied to your account.

<u>Market</u> is a store where you can purchase or download for free cutting-edge trading robots and technical indicators. An application can be purchased straight from the platform. The purchase procedure is simple and secure.

If you cannot find the desired app, order one from professional developers in <u>Freelance</u>. The service provides secure cooperation between the customer and the developer — a payment for an application is transferred only after the approval of the resulting program.

To ensure 24/7 operation of your trading robots and copied signals, rent a <u>Virtual Hosting</u> straight from your platform.

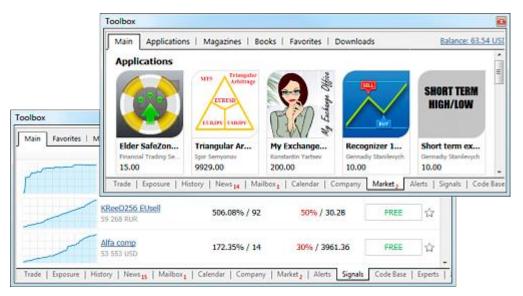

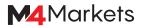

## **Getting Started**

This section contains basic information you need to know to get started with the platform.

Key Elements of the Platform Interface

The trading platform provides a simple and user friendly interface. All commands can be accessed from the main menu, and the most frequently used ones are available on the toolbar. Quotes are displayed in Market Watch, while from the Navigator you can manage technical analysis and algorithmic trading tools.

| 👼 2672253 - Meta               | Quotes-D   | emo - Der  | no Accoun   | it - [EURUS    | D,H1]                                  |                   |                                             |                                                                                                   |                                       | • X                                 |
|--------------------------------|------------|------------|-------------|----------------|----------------------------------------|-------------------|---------------------------------------------|---------------------------------------------------------------------------------------------------|---------------------------------------|-------------------------------------|
| File View                      | Insert     | Charts     | Tools       | Window         | Help                                   |                   |                                             |                                                                                                   |                                       | _ 8 ×                               |
| 🖾 • 🖂 • 🛛                      | که 📀       | AutoTradir | -           |                | 11 (00)                                | ▶   �             |                                             |                                                                                                   | M1 M5                                 | ۵ م                                 |
| Market Watch: 16:42            | :05        | ×          | ▼ EURUSD    | ),H1           |                                        |                   |                                             |                                                                                                   |                                       | - Ita - 1.11723                     |
| Symbol                         | Bid        | Ask        |             |                |                                        |                   |                                             |                                                                                                   | <sub>*</sub> ף                        | <sup>0+10</sup>                     |
| EURUSD                         | 1.11723    | 1.11733    |             |                |                                        |                   |                                             |                                                                                                   | .,,,,,,,,,,,,,,,,,,,,,,,,,,,,,,,,,,,, |                                     |
| GBPUSD                         | 1.56122    | 1.56138    |             |                |                                        |                   | _ <u></u> ↓ <sup>↓</sup> •···• <sup>0</sup> | <u> </u><br> <br> <br> <br> <br> <br> <br> <br> <br> <br> <br> <br> <br> <br> <br> <br> <br> <br> | +û■-▼▼∸Ÿ                              | 4 00050                             |
| <ul> <li>USDJPY</li> </ul>     | 124.054    | 124.066    |             |                | بر ا                                   | 10+#0++=*0#+o+#0. | ſ <b>ŧ</b> "ŊŧŶ <sup>ŶŶ</sup>               | ¢¢+étî                                                                                            |                                       |                                     |
| <ul> <li>GBPJPY</li> </ul>     | 193.718    | 193.759    |             | I≟⇔¤₽₽₽        | ************************************** |                   |                                             |                                                                                                   |                                       |                                     |
| EURJPY                         | 138.603    | 138.617    |             |                | •••••••••••••••••••••••••••••••••••••• |                   |                                             |                                                                                                   |                                       |                                     |
| Symbols Deta                   | ils   Trad | ding   Ti  | MACD(12,2   | (6,9) 0.003448 | 0.002499                               |                   |                                             |                                                                                                   |                                       | 0.003956                            |
| Navigator ×<br>Client Terminal |            |            |             | 1 84.44 82.68  |                                        |                   |                                             |                                                                                                   |                                       | 0.000000<br>-0.001898<br>100.00<br> |
|                                | orites     | ]          | 5 Aug 2015  | 6 Aug 13:0     | 0 Ż Aug 05:00                          | 7 Aug 21:00       | 10 Aug 13:00                                | 11 Aug 05:00                                                                                      | 11 Aug 21:00                          | 12 Aug 13:00                        |
| × Symbol ∠                     | Order      |            | Time        | Туре           | Volume                                 | Price             | S/L                                         | Т / Р                                                                                             | Price                                 | Profit                              |
| 🗳 gbpjpy                       |            | 2015.07.3  | 0 14:03:19  | buy            | 0.31                                   | 194.285           | 193.285                                     | 194.885                                                                                           | 193.718                               | -141.69 ×                           |
| 🔓 gbpusd                       |            | 2015.07.2  | 9 17:03:54  | sell           | 0.61                                   | 1.56757           | 1.57757                                     | 1.55757                                                                                           | 1.56172                               | 356.85 ×                            |
| 💪 usdjpy                       |            | 2015.07.3  | 1 16:20:14  | buy            | 1.00                                   | 123.552           | 123.252                                     | 124.552                                                                                           | 124.081                               | 404.66 ×                            |
| PBalance: 9 62                 | 4.99 USD   | ) Equit    | y: 10 226.0 | 04 Margin      | : 2 440.52                             | Free Ma           | argin: 7 785.5                              | 52 Marg                                                                                           | in Level                              | 601.05                              |
|                                | 53081225   | 2015.07.3  | 0 13:58:29  | sell limit     | 0.43 / 0.00                            | 141.324           | 141.624                                     | 141.124                                                                                           | 138.603                               | placed $\times$                     |
| Trade Expos                    |            |            |             |                |                                        |                   |                                             |                                                                                                   |                                       |                                     |
|                                |            |            |             |                |                                        |                   |                                             |                                                                                                   |                                       |                                     |

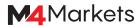

#### How to Open a Demo Account

Demo accounts provide the opportunity to work in a training mode without real money, allowing to test a trading strategy. To open a demo account you need to select a trading server and specify registration data.

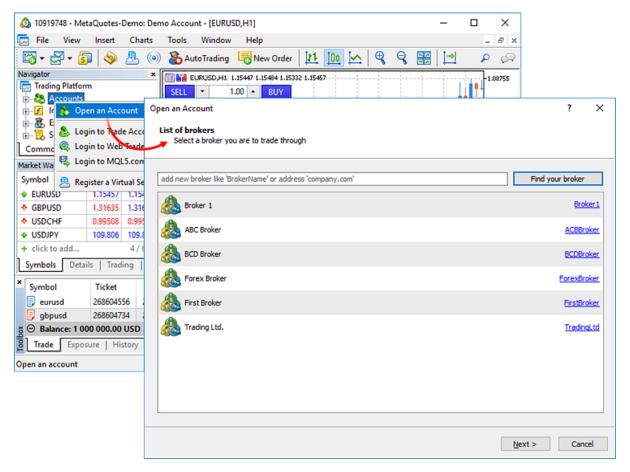

After you have opened an account, the platform <u>connects</u> to a server. You can now work in the platform.

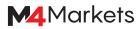

## How to Make the First Trade

On the demo account, you can practice you trading skills without risking real money. Try to make your first trade.

Select a financial instrument in the Market Watch window, open its context menu, and click "New Order."

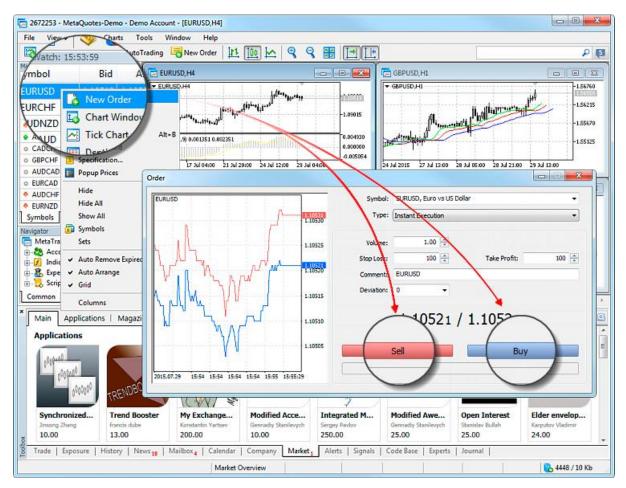

To execute a Sell trade, click "Sell". For a Buy trade click "Buy".

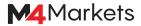

## **Additional Trading Opportunities**

The <u>MQL5.community</u> features multiple useful services — from automated copy trading to the possibility of purchasing ready-made trading robots from the Market and running them 24/7 on a virtual platform.

| UQLI Antimated fores                                                  | x +                                                                                                    | D Was avonable X                                                                                                    | +                                                                                                    | D MQLS antonaid for  | × +                                                                                                    | D MQLE Automated form                                           | X +                                                                                                    |                                             |                                          |
|-----------------------------------------------------------------------|----------------------------------------------------------------------------------------------------|----------------------------------------------------------------------------------------------------|----------------------------------------------------------------------------------------------------|----------------------|----------------------------------------------------------------------------------------------------|-----------------------------------------------------------------|----------------------------------------------------------------------------------------------------|---------------------------------------------|------------------------------------------|
| MQL5 INS I                                                            | udig and Odelar Mon                                                                                                    | MQL5 Bop Tab                                                                                                    | t fait takebar Anne                                                                                                    | MQL5 No              | bading that Code Same Adda                                                                                               | MQL5 No 1                                                       | velog Dat Coletter Atole Heeting Market Spot Ione                                                                                                    |                                             |                                          |
|                                                                       | 35+video                                                                                                    | Pay fo<br>trac                                                                                                    | r virtual hosting and<br>ling signals directly<br>om MetaTrader 5                                                                                                    |                      | New robots and<br>indicators every day!                                                                                  |                                                                 | FIND OUT HERE                                                                                                    | NA                                          | 0 0 0 0 0 0 0 0 0 0 0 0 0 0 0 0 0 0 0    |
| Z Mones                                                               | New Autogram Company Da                                                                                                | A Mothader 5                                                                                                    | entitioner 3                                                                                                    | A NetsTrater 5       |                                                                                                    | A retainater 5                                                  |                                                                                                    |                                             |                                          |
| III Libraries<br>12. Sorges<br>12. Stregastus<br>14. Other            | Orders for the develops<br>New pix car pot or full<br>makes. The a the tops<br>advanced or<br>The distance uses of the | Z Dpets<br>Z Mestary<br>S Sope<br>R Utraves                                                                                | MQL4 and MQLS :<br>The dark loss and<br>Deet Advances by<br>every Reddinate 1                                                                                                    | Z tipets             | A Market of Trading Rol<br>Proteins via the line<br>Proteins of Analysis<br>Proteins of Analysis<br>Proteins of Analysis | A Hetafirader 4                                                 | Trading Signals with Automatic Execution on You<br>Once a sign gas as interested a and subsets in the a loss<br>trades balany works a <u>Construction</u> from the interest less<br>the sign of gas and the present in the automatic of<br>provide a construction of a strengt<br>provide a construction of a strengt<br>provide a c | dala. Nontroel eccurito are provided with a | Could part over sig<br>sense answer over |
| Chi All                                                               |                                                                                                    | A Motoder 4                                                                                                    | Tour code manging in MQUA an                                                                                                    | C Analyses           | MetaTrader 5                                                                                                    | é fules                                                         | Int MetaTender 5 You hours                                                                                                    | op Hetalizader 4 Trading Signals            |                                          |
| é tuis                                                                | Add 1 indicator to system<br>Drive on EA but Dis is NET<br>The indicator is with the NA                                | 🖌 Indextors<br>Sa Serges                                                                                                   | MetaTrader 5                                                                                                    | A matade 4<br>Z tava |                                                                                                    |                                                                 | 0 647% 12 15 345<br>base base base too 1                                                                                                    | 1452% 254 3                                 | 200                                      |
| And the Line before<br>you pool an order a<br>manufact                | Cita MAEA                                                                                                    | R Libraries                                                                                                    | Owner in the depixed graph<br>strategy tester and servations<br>& Exp., friAMACandle                                                                                                    | Z Indestans          |                                                                                                    | Nation for added Lineage<br>about trading sprain<br>on ThuTable | 2.MA200MA<br>152% 2 12 09                                                                                                    | 2.Galles mode<br>2.14996 23 3               | 1 219                                    |
| pite co and<br>Schoole                                                | H, I need an 64 working an<br>for entries and different can<br>Other persentary, Keweran                               | (2 preta                                                                                                    | The Do, NYHY Cande Expert<br>NYHY Cande Industry Cande                                                                                                    | C Analyzers          | AccountQualifiers. SWE AV                                                                                                | (i) Here to become a Signals<br>Consider                        | 20.00 South Schedure main fram                                                                                                    | 2.0                                         | - 144                                    |
| A the hards allow                                                     | dacaset                                                                                                    | El festiva en Cautorial<br>Jan sur fan page                                                                                | The indicator draws friddless<br>ingher transforme as uplat file                                                                                                    | Magazines            | 14 USD 2 800 US                                                                                                    | W nue la salacite la<br>Faste span                              | 3. Los Dilversal and SAVE EA Full Automated<br>217% 3 21 2022                                                                                                    | 3. Nighthank DON externals<br>1093% 14 4    | 1000 VIII - 100                          |
| dependent.<br>2 Per feiri bingirt                                     | MovingAverage, tablet, Net<br>EA/Rabet based on your Pe                                                                | 3 Acres the Colollans from und<br>the Minister 3 Normal                                                                    | Z Background_TriteCandle,<br>The pdome draws TriteCandle                                                                                                    | E Books              |                                                                                                    | % teaches be okne.                                              | 24.00 peak blocker pairs hats 1                                                                                                    | 21.00 part blacker to                       |                                          |
| Usb Are                                                               | BOILATORS UND: HAVE<br>BOILATORS UND: HAVE<br>BOILATOR SPICIFIC BINT                                                   | <ul> <li>Could's for the optimization</li> <li>Course for the balance inches</li> <li>Stare for its to supprise</li> </ul> | Ing and the second second seco | i wdyts<br>d Autes   | <b>3</b>                                                                                                    | B Contrapolition at Sold                                        | Lindesform and exa pro     Lindesform and exa pro     Lindesform and exa pro     Lindesform and the state     Lindesform and the state     Lindesform and the state                                                                                                    | 4. Ngktuet ICK extends                      | 527                                      |
| in Tag developers<br>tag beestang normitet-<br>tag beestang normitet- | Infa Pacel<br>( seat to crush a detailed +<br>Coars underg with description<br>stope II to decare the data             | Link to Pere<br>Link to Pere<br>A Suffying (Free<br>Burry color in grad                                                    | e separat d'andedals.<br>Z TribiCandle<br>The Tris aduator implemente                                                                                                    |                      | BreakCardes<br>Internet Internet<br>25.850 10.950                                                                        |                                                                 | 5. Ale A 2014                                                                                                    | 50% 2 2<br>50% 2 2                          |                                          |

MQL5.community provides access to the following services:

- Market <u>the store of applications</u> for the trading platform. Find here free and paid trading robots, technical indicators, and other useful tools that will help you work on the financial markets.
- Signals <u>copy trades</u> of professional traders directly to your account automatically. Choose from multiple providers and subscribe in just a few clicks.
- Virtual Hosting with a MQL5.community account, you can <u>rent a virtual hosting</u> straight from the platform to run your trading robot or to copy signals. Virtual platforms are located on special hosting servers to ensure uninterrupted operation 24 hours a day.
- Freelance if you cannot find the desired application in the Code Base or Market, order one from a professional developer in the <u>Freelance section</u> of MQL5.community website.

Register an account now. Go to the <u>registration page</u> and specify the desired username and your email. A confirmation email will be sent to the specified address. Click on the link and access all the services of MQL5.community. Specify the account in the <u>trading platform settings</u>.

**User Interface** 

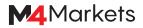

The platform interface provides access to all the necessary tools for trading in the financial markets. It includes various menus, toolbars, and service windows.

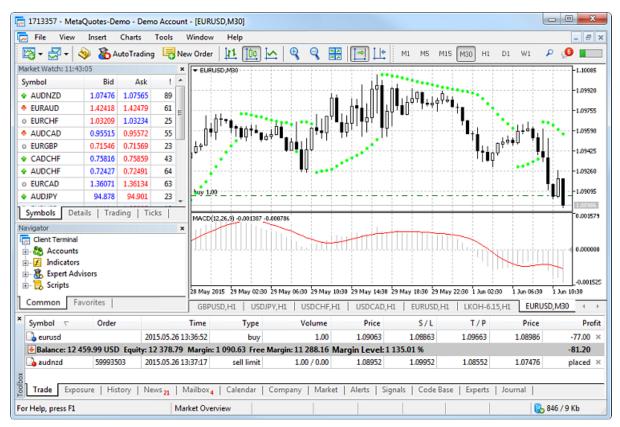

The trading platform interface is highly customizable. You can choose to display only the tools that you currently need. For example, you can hide Market Watch and Navigator, and show the Depth of Market and Data Window.

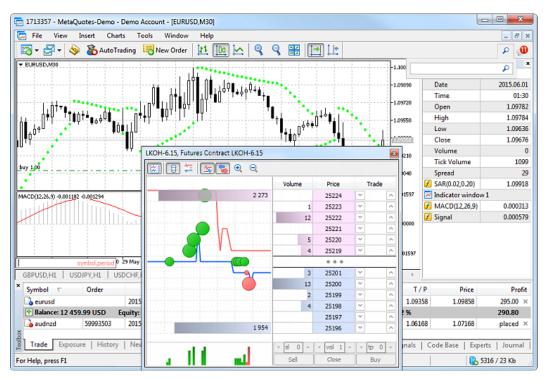

Search

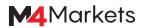

The trading platform provides the smart and high-performance Searching through the <u>MQL5.community</u> — a community of traders and <u>MQL5</u> developers. The site contains all kinds of useful information: <u>documentation</u>, <u>forum</u>, <u>blogs</u> of traders and analysts, <u>articles</u> related to programming and platform use. The community provides access to the huge <u>source code</u> <u>database</u> and <u>the application store</u> for the platform. You can also copy deals of professional traders through the <u>Signals service</u>.

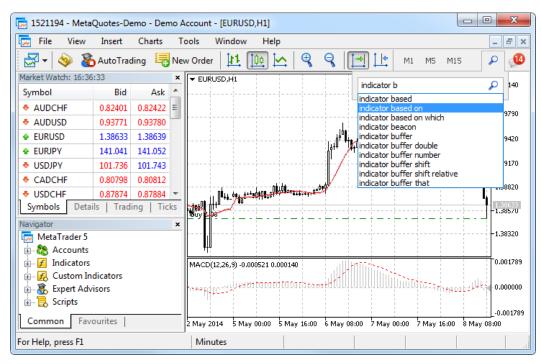

As you type in your search query, the search engine instantly offers matching options. Select the desired phrase from the list and press Enter or  $\checkmark$  button. In order to search by one of the previous queries, place the cursor to the box and press the Down Arrow key to open the search history.

Search results are displayed in a separate Search tab of the Toolbox window. The system selects the most relevant results and conveniently arranges them by categories:

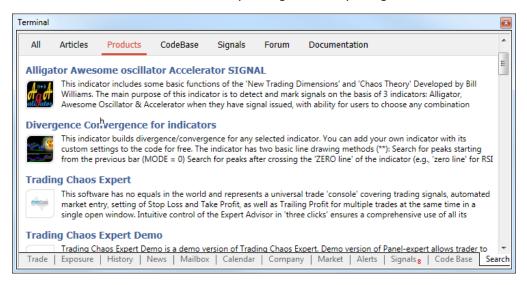

To open the found item, left-click on its title. Use the top panel to view the search results found in Market products, Code Base, Signals, MQL5.community Forum and Documentation.

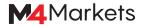

## **Open an Account**

Two types of accounts are available in the trading platform: demonstration (demo) and real. Demo accounts provide the opportunity to work in a training mode without real money, allowing to test a trading strategy. They feature all the same functionality as the live ones. The difference is that demo accounts can be opened without any investment and, therefore, one cannot expect to profit from them.

## **Demo Account Opening**

Click " Open an Account" in the <u>File</u> menu or in the context menu of the Navigator window.

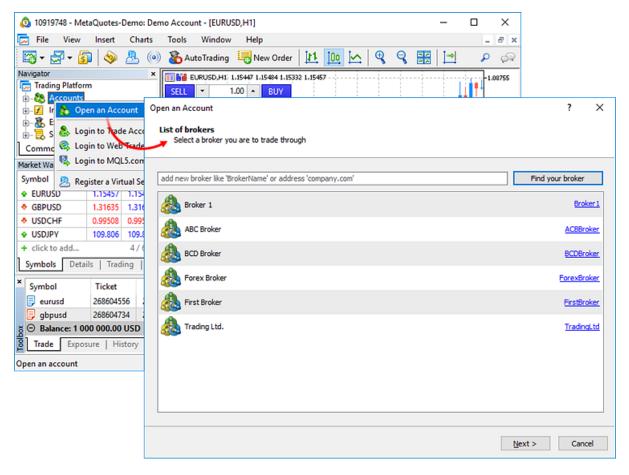

The account opening procedure consists of several steps:

Select a Server

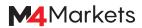

A broker is selected during the first step. If the desired company is not shown in the list, please type its name and click "Find your broker". Alternatively, you can type the address of the server instead of the company name. Once you find the desired company, select it and click "Next".

If the brokers list becomes too long, you can delete unnecessary companies by pressing the "Delete" key.

### Account Type

Enter the details of your existing account or create a new one.

| Open an Accour                    | ıt                                                                                                    | ?    | ×    |
|-----------------------------------|----------------------------------------------------------------------------------------------------|------|------|
| <b>Open an acco</b><br>Trade real | or virtual money and gain experience                                                                                                    |      |      |
|                                   |                                                                                                    |      |      |
| Open                              | a demo account to trade virtual money without risk                                                                                                   |      |      |
|                                   | o account allows you to learn trading on stock exchanges and test your strategies. While doing that, you do<br>ything as you use pure virtual money. | not  |      |
|                                   |                                                                                                    |      |      |
| Open                              | a real account for live trading                                                                                                    |      |      |
| A real                            | account requires additional proof of identity. You will need to provide copies of identification documents.                                          |      |      |
|                                   |                                                                                                    |      |      |
|                                   |                                                                                                    |      |      |
| O Conne                           | ct with an existing trade account                                                                                                    |      |      |
|                                   | Login:                                                                                                    |      |      |
| Pas                               | sword:                                                                                                    |      |      |
| s                                 | erver: Demo                                                                                                    |      |      |
|                                   |                                                                                                    |      |      |
|                                   |                                                                                                    |      |      |
|                                   |                                                                                                    |      |      |
|                                   | < Back Next >                                                                                                    | Cano | el 🛛 |

**Personal Details** 

Enter your personal details:

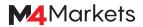

| Open an Account                           |                                                                                                    | ?     | × |
|-------------------------------------------|----------------------------------------------------------------------------------------------------|-------|---|
| <b>Opening a demo a</b><br>A demo account | account<br>allows trading with virtual money and learn without risk                                                                 |       |   |
| First name:<br>Second name:<br>Email:     | John Smith John@smith.com                                                                                                    |       |   |
| Phone:                                    | +1 United States > 2251325673                                                                                                    |       |   |
| Server:                                   |                                                                                                    |       |   |
| Account type:<br>Deposit:                 | Forex USD     V       1000000     V       USD, virtual money to be deposited to your account                                        |       |   |
| Leverage:                                 | 1:100 virtual credit funds to be provided by the broker for trading                                                                 |       |   |
| LEVE Byer                                 | Client agreement Data Protection Policy I agree with the terms and conditions for opening an account and the data protection policy |       |   |
|                                           | < Back Next >                                                                                                    | Cance | 1 |

If you agree with account opening terms and the broker's data protection policy, tick the appropriate box and click "Next". After that, the account will be created.

Account Registration

Once an account is created on a selected server, details will be shown in the dialog window:

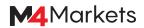

| Open an Account                          |                                                 | ?      | × |
|------------------------------------------|-------------------------------------------------|--------|---|
| <b>Registration</b><br>Wait a little, pl | ease                                            |        |   |
|                                          | John Smith<br>MetaQuotes-Demo                   |        |   |
|                                          | Forex USD (1:100)                               |        |   |
| Deposit:                                 | 1000000 USD                                     |        |   |
|                                          | New account opened                              |        |   |
| Password:                                |                                                 |        |   |
|                                          | jwhz0tpp (read only password)                   |        |   |
| 111/23/01                                | Copy the registration information to dipboard   | 8405 E | _ |
| Please keep yo                           | ur username and passwords in a safe place.      |        |   |
| Please use the                           | QR code to authorize in the mobile application. |        |   |
|                                          | < Back Finish                                   | Cance  | I |

The upper part of the window contains brief information about the account; the lower part shows its details:

- Login the number of the opened account.
- Password a password to access the account. This is a master password, which allows trading from this account.
- Investor investor password. The password allows connecting to the account to view its state and analyze price dynamics, but it does not allow trading.

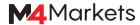

A QR code is shown below, using which you can instantly connect to this account from the <u>mobile</u> <u>platform</u>. Open the mobile application, go to the "New account" section and click "Sign In with QR code". Point your camera at the QR code, and the trading account will be instantly connected, without the need to specify login, password and server values.

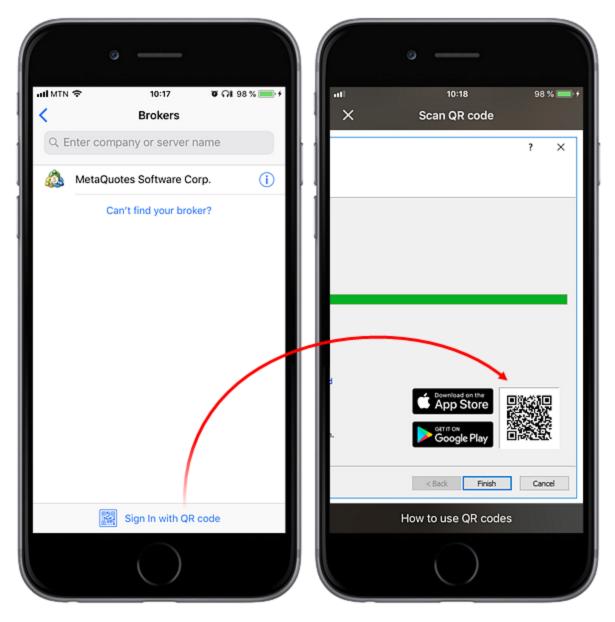

After clicking Finish, the newly created account is automatically connected to the trade server. It also appears in the Accounts section of the <u>Navigator</u> window. If you click Cancel in this window, connection to the trade server is not performed and the account is not added to the Navigator window, though it is already created. You can <u>connect</u> to the server later using the account details.

If you have any problems with registration, please contact your broker's technical support team.

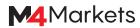

### **Live Account Opening**

Directly from the trading platform, you can send a request to open a live account, on which you can trading using real money. You will need to fill out a few simple forms, and to additionally provide documents to confirm your identity and address.

Choose the option "Open a real account for live trading" and specify the required data:

| Open an Account ?                                                                                                    |        |     |  |  |  |  |
|----------------------------------------------------------------------------------------------------|--------|-----|--|--|--|--|
| Open an account<br>Trade real or virtual money and gain experience                                                                                              |        |     |  |  |  |  |
|                                                                                                    |        |     |  |  |  |  |
| <ul> <li>Open a demo account to trade virtual money without risk</li> </ul>                                                                                     |        |     |  |  |  |  |
| A demo account allows you to learn trading on stock exchanges and test your strategies. While doing that, you o<br>risk anything as you use pure virtual money. | lo not |     |  |  |  |  |
| Open a real account for live trading                                                                                                    |        |     |  |  |  |  |
|                                                                                                    |        |     |  |  |  |  |
| A real account requires additional proof of identity. You will need to provide copies of identification documents.                                              |        |     |  |  |  |  |
| <ul> <li>Connect with an existing trade account</li> </ul>                                                                                                    |        |     |  |  |  |  |
| Login:                                                                                                    |        |     |  |  |  |  |
| Password:                                                                                                    |        |     |  |  |  |  |
| Server: Demo                                                                                                    |        |     |  |  |  |  |
|                                                                                                    |        |     |  |  |  |  |
|                                                                                                    |        |     |  |  |  |  |
|                                                                                                    |        |     |  |  |  |  |
| < Back Next >                                                                                                    | Can    | cel |  |  |  |  |

Depending on broker's settings and applicable legislation, you can be requested to fill in information on employment, income and trading experience. In particular, such account opening requirements apply to MiFID regulated brokers (The Markets in Financial Instruments Directive).

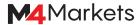

| Open an Account                                   |                                                                                   |        | ?    | ×   |
|---------------------------------------------------|-----------------------------------------------------------------------------------|--------|------|-----|
| <b>Opening a real ac</b><br>A real account is     | count<br>s required for live trading on financial markets                         |        |      |     |
| Nationality:<br>Tax ID:                           | United States ~<br>123465                                                         |        |      |     |
| Employment status:<br>Employment industry:        | Employed  V Agriculture, Food and Natural Resource  V                             |        |      |     |
| Education level:                                  |                                                                                   |        |      |     |
| Annual income:<br>Net worth:<br>Source of wealth: | 100000     VISD       100000     VISD       Employment or Business proceeds     V |        |      |     |
| Annual deposit:                                   | 10000 V USD                                                                       |        |      |     |
|                                                   | < Back                                                                            | Next > | Cano | cel |

Once you fill in all fields, a preliminary account with the zero balance will be opened for you on the broker's server. Although you cannot trade on a preliminary account, you can monitor price dynamics, perform technical analysis and test strategies.

Soon after opening the preliminary account, a representative of the brokerage company will contact you to finish the procedure of real account opening. After that the preliminary account is converted to the real one, and you can start trading from it.

An informational email is additionally sent to you via the internal mailing system when a preliminary account is opened.

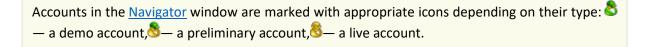

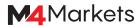

#### **Contest Accounts**

The platform features a special account type, which can be used for various trading contests and competitions. They operate similarly to demo accounts and are marked with a blue icon in the <u>Navigator</u> window. Such accounts can only be opened by a brokerage company. When you are connected to such an account, the "Contest account" title is displayed in the platform window header.

#### **Connect to an Account**

To start working with a trading account, you need to connect to it using a login (account number) and password. Two types of account access are available in the trading platform: master and investor. Logging in using the master password gives full rights for working with the account. Investor authorization allows you to see the account status, analyze prices, and work with your own Expert Advisors, but not trade. The Investor access is a convenient tool for demonstrating the trading process on the account.

The trading platform provides the option of <u>extended authentication</u> using SSL certificates.

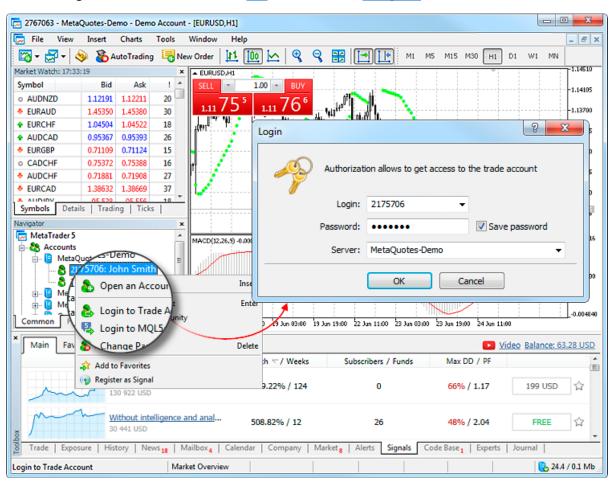

Click " Login to Trade Account" in the <u>File</u> menu or in the <u>Navigator</u>.

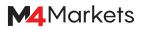

Specify the following data in this window:

- Login the number of the account used for connection.
- Password the master or investor password for the account.
- Server server to connect to. Also you can indicate a server manually. Enter its IP address and port number as [server number]:[port number], for example, 192.168.0.1:443.

Enable the "Save password" option, and the next time you start the platform, the last used account will be automatically connected to the server. Option "Keep personal settings and data at startup" in the <u>platform settings</u> performs the same action.

After specifying all the details, click "OK" to connect.

#### Forced Change of Password

Upon authorization, you may be requested to change the master password of the account. Forced password change can be enabled by the trade server administrator. The mechanism of forced change of the master password, when you first connect or on a regular basis, increases safety.

| Change master password                                                                                                    |               |       |  |  |  |  |  |
|----------------------------------------------------------------------------------------------------|---------------|-------|--|--|--|--|--|
| For security reasons your password must be changed.<br>Please specify a new password. It must be complex enough, at least 5<br>different case letters and digits. |               |       |  |  |  |  |  |
| Login:                                                                                                    | 1058          |       |  |  |  |  |  |
| New password:                                                                                                    | Example: GetE | Bun72 |  |  |  |  |  |
| Confirm password:                                                                                                    |               |       |  |  |  |  |  |
| OK Cancel                                                                                                    |               |       |  |  |  |  |  |

Enter the new password, and then enter it again to confirm. The password must meet the following requirements:

- It cannot be shorter than the length required in the password change dialog.
- Must contain at least two of three types of characters: lower case, upper case and digits.
- Must not be the same as the previous password.

If the master password is changed forcedly, the investor password of the account is also reset. A new investor password can be set in the <u>platform settings</u>.

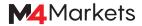

#### Deposit and withdrawal

The trading platform allows quickly switching to deposit/withdrawal operations on the broker website. You do not need to search for these functions in the trader's room, while fast navigation commands are available directly in terminals: in the accounts menu in Navigator and in Toolbox:

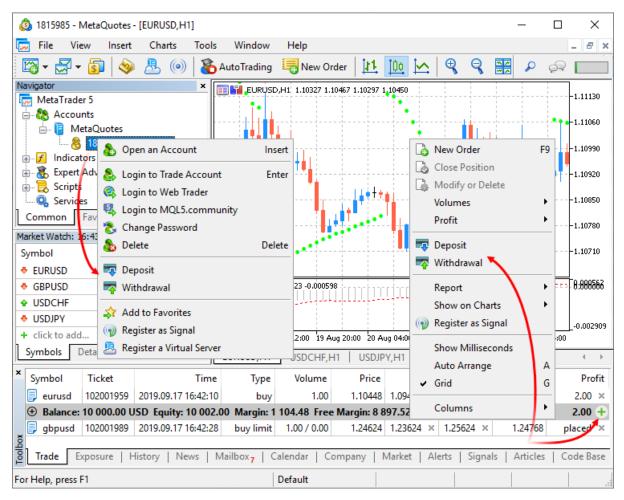

Deposit/withdrawal operations are only available if appropriate functions are enabled for the trading account on the broker side.

The trading platform does not perform any account deposit/withdrawal operations. The integrated functions redirect the user to the appropriate broker website pages.

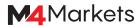

## **Platform Settings**

The trading platform provides multiple settings to help you conveniently customize it. Click " Options" in the <u>Tools</u> menu or press "Ctrl+O".

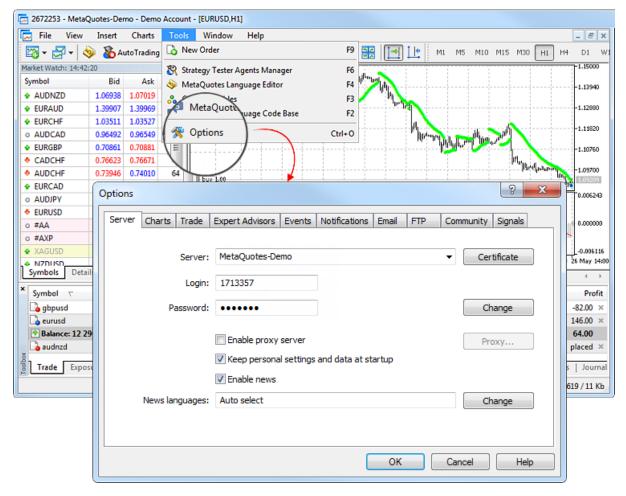

All settings are grouped in several tabs based on what they do:

- <u>Server</u> setup of server connection, configuration of a proxy server, and other important settings;
- <u>Charts</u> common settings of price charts and parameters of objects management: object selection straight after creation, immediate object configuration, and docking parameters;
- <u>Trade</u> default parameters applied to the opening of new orders. They include: financial instrument, number of lots, deviation, and placing of stop orders;
- <u>Expert Advisors</u> common settings for all Expert Advisors. They include: disabling operation of Expert Advisors, enabling importing functions from external DLL libraries and Expert Advisors, as well as a number of other features;
- <u>Events</u> configuration of alerts of system events. You receive important alerts about connection loss, arrival of newsletters and other events;
- <u>Notifications</u> sending push notifications to mobile devices from the trading platform;
- <u>Email</u> email parameters for sending messages straight from the platform;
- <u>FTP</u> settings for publishing reports on the Internet. The trading platform allows saving and automatically publishing reports about the account state in real time. This is done over ftp based connection, which can be configured in this tab;
- <u>Community</u> details of your MQL5.community account;

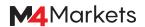

• <u>Signals</u> — settings for the <u>Signals service</u> in the trading platform.

#### Server

This tab contains the most important settings. The trading platform is initially configured to provide proper trouble-free operation. Thus, it is highly recommended not to change any parameters in this window unless there is a special necessity.

| Options                                                                                     | 8                                                                | x |  |
|---------------------------------------------------------------------------------------------|------------------------------------------------------------------|---|--|
| Server Charts Trade                                                                         | Expert Advisors Events Notifications Email FTP Community Signals |   |  |
| Server:                                                                                     | Broker-Demo 👻                                                    |   |  |
| Login:                                                                                      | 682484 Password: •••••  Certificate                              |   |  |
| Enable proxy server     Prox     Keep personal settings and data at startup     Enable news |                                                                  |   |  |
| News languages:                                                                             | English, Russian Change                                          |   |  |
|                                                                                             | OK Cancel Help                                                   |   |  |

The window contains the following parameters:

- Server the name of the trade server the platform connects to. After the program installation, this field is already filled in. However, if you want to connect to another server, specify here the domain name (or IP address) of the server and connection port number separated by a colon. For example: 192.168.0.1:443. These data are saved on your computer and take effect only when you try to open a <u>new account</u>. The new server address is added to the list of servers and can be selected during <u>account registration</u>;
- Certificate click here to view the <u>details of the certificate</u> that is used for authenticating on a trade server. The button only appears if the <u>extended authentication</u> mode is used on the server;
- Login an account opened on the trade server and used to connect to it when you run the platform;
- Password account password for connecting to a trade server;
- Change <u>change the password</u> to the account;
- Enable proxy server allow the use of a proxy server when connecting to the trade server. If you enable this option, button "Proxy ..." becomes active;
- Proxy setup of connection through a proxy server;
- Keep personal settings and data at startup save account details (number, main and investor passwords) on the hard disk after an account is created. During the next platform start, these data will be used for the automatic connection. If the option is disabled, you will need to enter the

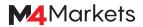

details manually each time you start the platform. This option only affects the current account specified in the "Login" field;

- Enable news this option allows to enable or disable <u>news</u>. If this option is disabled, news will not be received in the platform;
- News languages this option allows filtering news by their language. When you click "Edit", the <u>news language</u> selection dialog appears. If it is set to "Auto Select", the news language is selected automatically in accordance with the trading platform UI language. News articles in English are displayed in case the platform language is not available for the news.

It is strongly recommended that you do not change server connection settings unless there is a special necessity.

#### Password Change

To change the account password, click "Edit". After that the following window opens:

| Change Password                                                                                                    |                     | ? ×                         |  |  |  |  |  |
|----------------------------------------------------------------------------------------------------|---------------------|-----------------------------|--|--|--|--|--|
| Password must be complex enough, at least five symbols long and at least two of the three character types present - lowercase, uppercase, digit |                     |                             |  |  |  |  |  |
| Login:                                                                                                    | 682484              |                             |  |  |  |  |  |
| Current password:                                                                                                    |                     | must be the master password |  |  |  |  |  |
|                                                                                                    | Ochange master pass | word                        |  |  |  |  |  |
|                                                                                                    | Change investor (re | ad only) password           |  |  |  |  |  |
| New password:                                                                                                    |                     | Confirm:                    |  |  |  |  |  |
|                                                                                                    | ОК                  | Cancel                      |  |  |  |  |  |

The following details are to be indicated in the password changing dialog:

- Login account number, this field cannot be changed;
- Current password the field to enter the master password;
- Change master password select this option if you want to change the master password of your account;
- Change investor password select this option if you want to change the investor password of your account;
- New password field for entering a new password;
- Confirm field for confirming a new password.
- After specifying all the data click "OK".

A password cannot be changed if the current password is not specified.

Proxy Server Setup

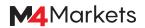

A proxy server is an intermediate between the trader's computer and the trade server. It is mostly used by internet providers or by local networks. If you have any connection problems, contact your system administrator or ISP. If you use a proxy server, configure the platform accordingly. Option "Enable proxy server" enables proxy server support and activates the "Proxy..." button.

| Proxy Server |                |                  |           | ? ×    |  |  |  |
|--------------|----------------|------------------|-----------|--------|--|--|--|
| -9           | Please specify |                  |           |        |  |  |  |
|              | Server:        | 192.168.9.1:3128 |           | HTTP 🔻 |  |  |  |
|              | Login:         |                  | Password: | Test   |  |  |  |
|              |                |                  |           |        |  |  |  |
|              |                | ОК               | Cancel    |        |  |  |  |

- Server enter here the IP address and port number of the server separated by a colon. To the right of this field, select the type of proxy server: HTTP, SOCKS4 or SOCKS5. In HTTP mode, NTLM authentication is also supported;
- Login a login to access the proxy server. If no login is required, leave it blank;
- Password a password to access the proxy server. If no password is required, leave the field blank.
- Test use this button to check whether all the proxy settings are correct. If the settings are incorrect, then after clicking on this button you will receive an appropriate message.

Consult your system administrator or internet provider for proxy setup details.

News Language Selection

To select language of incoming news, click "Edit" next to the appropriate field.

| Select news language                                                                                                    |                                                                        |          | ? ×   |
|----------------------------------------------------------------------------------------------------|------------------------------------------------------------------------|----------|-------|
| Available languages:          Afrikaans       Afrikaans         Albanian       Arabic         Arabic       Basque         Armenian       Basque         Basque       Belarusian         Bulgarian       Chinese         Czech       Danish         Dutch       Estonian         Farsi       Finnish | Selected lan<br>English<br>Russian<br>(Insert -><br>(- Remove<br>Reset | iguages: | Close |

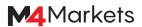

The left part of the window contains available languages, the right part — selected ones. To add a language, double-click on it in the left part, or select it and click "Add." To delete a language, use the "Remove" button. The "Reset" button sets the default values.

## Charts

Charts show dynamics of security price changes. Chart settings and history data parameters are grouped in this tab. Changing the parameters in this tab does not cause any global changes in the platform operation.

This tab also contains settings for working with different objects applied to charts. They include <u>technical</u> and <u>custom</u> indicators, as well as various <u>graphical objects</u>. Parameters collected in this tab facilitate work with graphical objects and cannot cause critical changes in the platform operation.

| ( | Options |           |             |                 |            |                |          |     |           |         | ?       | $\times$ |
|---|---------|-----------|-------------|-----------------|------------|----------------|----------|-----|-----------|---------|---------|----------|
|   | Server  | Charts    | Trade       | Expert Advisors | Events     | Notifications  | Email    | FTP | Community | Signals | Storage |          |
|   |         |           |             | Chart color pr  |            |                |          |     |           |         |         |          |
|   |         |           |             | Show trade h    | story      |                |          |     |           |         |         |          |
|   |         |           |             | Show trade le   | vels       |                |          |     |           |         |         |          |
|   |         |           |             | Enable dragg    | ing of tra | de levels      |          |     |           | ````    | 1       |          |
|   |         |           |             | Preload chart   | data for ( | open positions | and orde | ers |           |         |         |          |
|   |         |           |             | Show object p   | properties | after creation |          |     |           |         |         |          |
|   |         |           |             | Select object   | by single  | mouse click    |          |     |           |         |         |          |
|   |         |           |             | Precise time s  | cale       |                |          |     |           |         |         |          |
|   |         |           |             | Select object   | after crea | ation          |          |     |           |         |         |          |
|   | N       | lagnet se | ensitivity: | 10              | $\sim$     |                |          |     |           |         |         |          |
|   |         | Max bars  | in chart:   | 100000          | ~          |                |          |     |           |         |         |          |
|   |         |           |             |                 |            |                | [        | OK  | С         | ancel   | Help    | >        |

The following chart settings are available on this tab:

- Color print the platform allows printing not only black and white, but also colored charts. The latter ones are more appropriate for analysis than black-and-white ones. Enable this option to print color charts, if your printer supports colored printing.
- Show trade history show/hide on the chart entries and exits for the appropriate instrument. For more details, please visit section "<u>How to Analyze Your Entries on the Chart</u>". The parameter is applied to all charts which the user opens in the platform. If the parameter is enabled, the display of trading history will be enabled on all charts by default. It can further be individually disabled <u>in appropriate chart settings</u>.
- Show trade levels this option enables the display of price levels at which a position has been opened or a pending order has been placed, as well as Stop Loss and Take Profit levels. Display of trade levels can be enabled <u>separately</u> for each chart.

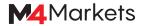

- Disable dragging of trade levels this option disables the possibility to modify <u>pending</u> and <u>stop</u> <u>orders</u> by dragging them on the chart.
- Enable dragging of trade levels this option allows modifying <u>pending</u> and <u>stop orders</u> by dragging them on the chart.
- Enable dragging of trade levels with "Alt" key this option allows to conveniently control <u>pending</u> orders and <u>stop levels on a chart</u>. By default, without enabling this option, the orders and stop levels are moved using a mouse (drag'n'drop). If multiple <u>objects</u> are applied on a chart, you can accidentally move one of them instead of the level. In this case, enable this option. You still can drag trade levels using your mouse, but need to additionally hold the "Alt" key.
- Preload chart data for open positions and orders in order to save traffic, the trading platform downloads symbol price history only when the relevant data is requested, for example when the price chart is opened or when testing is launched. However, this may not always be convenient for actively used symbols. If you enable this option, the charts of the symbols for which you have open positions or pending orders, will always be updated in the background mode. Thus, you will not have to wait for data to be downloaded after chart opening, and the relevant data will be immediately available for analysis.
- Show object properties after creation all objects have certain properties. For example, thickness and color of the trend line, period of the indicator's signal line, etc. Most traders use standard settings of all graphical objects, but in some cases you may need to set them up individually. Option "Show object properties after creation" allows to automatically open the window of properties of graphical objects and indicators after they are applied to a chart.
- Select objects by single mouse click graphical objects in the platform can be selected by a single or double click. This option allows switching between the object selection methods. If it is enabled, all objects are selected by a single click. If this option is disabled, all objects are selected by a double click.
- Precise time scale if this option is disabled, objects are bound to bars along the horizontal scale of a chart. If you enable it, then it is possible to position an object at any point between bars.
- Select objects after creation objects are positioned in charts manually. After creating an object you may need to move it, for example to accurately position a trendline. To do that, it is necessary to select the object first. This option allows to do that automatically right after placing an object on a chart.
- Magnet sensitivity the platform allows to "dock" anchor points (except for the central moving points) of <u>graphical objects</u> to different bar prices to locate them more precisely. In the "Magnet sensitivity" field, the sensitivity of this option in pixels can be defined. For example, if the value of 10 is specified, the object will automatically be docked to a bar if the object's anchor point is located within a distance of 10 pips from the nearest bar price (OHLC). That point should also be within the bar width. To disable this option, set the parameter to 0.

When you apply an object on a chart with the <u>timeframe</u> other than M1, the following magnet features appear:

When anchoring a point of an object to one of the extreme price (OHLC), the specific minute is determined, where the extremum was recorded. Point of the object is bound to that minute, and

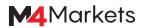

it is reflected in the <u>object properties</u>. This kind of behavior allows keeping proper positioning of objects when switching between timeframes.

If the "Precise time scale" option is additionally enabled, then you may observe an effect when the anchor point moves away from an extreme point. This behavior appears if the actual extreme point doesn't correspond to the extreme point of a bar.

• Max. bars in chart — there is a difference between the bars stored in history and those shown in charts. This difference is determined by the fact that any amount of bars can be kept in the hard disk provided that it has enough space. But the amount of bars shown in the chart is limited by the computer resources.

Bars displayed on the chart are used for drawing <u>technical</u> and <u>custom</u> indicators. When multiple indicators and large amount of data to be displayed are used simultaneously, computer free resources (CPU load and free RAM) can exhaust very soon.

To avoid such problems, you can set the amount of data displayed on the charts. This can be done by selecting a corresponding value from the pop-up list or by entering a value manually in this field (minimum value is 5000). For the changes of this parameter to take effect, restart the platform.

Indicators can access more bars than specified in "Max bars in chart" parameter for more efficient calculation. Older bars are not removed immediately from the data cache when the new ones appear. This allows not to recalculate an indicator at each new bar, but calculate its values for new bars instead.

Changes of the settings take effect after clicking the OK button except the "Max. bars in chart" option. Restart the platform after you change the parameter.

## Trading

This tab features settings used for <u>opening orders</u>. Parameters specified here facilitate opening of orders and cannot cause critical changes in the platform operation.

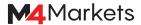

| Options             |                          |                    |               | ? <mark>x</mark> |
|---------------------|--------------------------|--------------------|---------------|------------------|
| Server Charts Trade | Expert Advisors Events N | otifications Email | FTP Community | Signals          |
| Symbol:             | Automatic 🔹              | EURUSD             |               |                  |
| Volume:             | Last Used 🔹              | 1.00               | A<br>V        |                  |
| Deviation:          | Last Used 🔹              | 0                  | A<br>V        |                  |
| Stop levels:        | In Points 💌              |                    |               |                  |
|                     | One Click Trading        |                    |               |                  |
|                     |                          |                    |               |                  |
|                     |                          |                    |               |                  |
|                     |                          |                    |               |                  |
|                     |                          |                    |               |                  |
|                     |                          | OK                 | Cancel        | Help             |

Use these options to set default parameters applied when opening orders:

- Symbol this option allows to define a symbol that will be automatically added to the position opening window. The "Automatic" parameter means that the active chart symbol will be set in this field, the "Last used" the symbol of the latest trade operation. If "Default" parameter is selected, you can specify a certain financial instrument that will be automatically set for all positions.
- Volume this option adds a certain volume in the <u>position opening</u> window, <u>quick trading panel</u> on the chart and <u>a trading panel in Market Watch</u>. The "Last Used" parameter means that the volume of a previous operation will be selected. The "Default" parameter allows to specify a certain volume to be indicated automatically for all positions.
- Deviation symbol price may change during order creation. As a result, the price of a prepared order will differ from the market one, and the position will not be opened. The "Use Deviation" option helps to avoid this. When "Default" parameter is set, to the right of this field you can set the maximum acceptable price deviation from the value indicated in the order. If prices are not identical, the program modifies the order and a new position is opened. If "Last Used" is selected, the deviation value of the previous opened position will be automatically set in the order opening window.
- Stop levels settings for the Stop Loss and Take Profit <u>levels</u> that will be added when <u>placing</u> orders or <u>modifying positions</u>. If the "in points" variant is chosen, stop levels will be specified in the number of points from the price of order placing. If the "in prices" variant is chosen, it will be necessary to specify the certain price level for stop levels.
- One click trading to use this option, you need to accept <u>special terms and conditions</u>. The oneclick trading option allows performing trade operations in one click without additional confirmation by trader (<u>trade dialog</u> is not displayed). The one-click trading feature is implemented in the following parts of the platform:

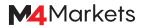

- the <u>Trading</u> tab in Market Watch,
- the quick trading panel on the chart,
- the <u>Trade</u> tab in the Toolbox window,
- <u>Depth of Market</u>.
- Show realtime history of deals on chart when this option is enabled, all the deals performed by a trader are automatically displayed on the chart of the corresponding symbols with the icons (a Buy deal) and (a Sell deal). When you point the mouse cursor to an icon, a tooltip appears containing information about the deal: ticket, deal type, volume, symbol, open price and current price coordinate of the cursor.

## Terms and Conditions for Using One-Click Trading

When "One click trading" option is used for the first time, Terms and Conditions for using this function are displayed to users.

| - | One Click Trading                                                                                                    | X |
|---|----------------------------------------------------------------------------------------------------|---|
|   | Disclaimer                                                                                                    |   |
|   | You are about to activate One Click Trading mode. By clicking "I Accept these Terms and Conditions" below, you acknowledge that you have read and understood the following terms and conditions, and you agree to be bound hereby. Your current version of the terminal enables you to choose between the following modes for order submission. You agree that you will be bound by the procedures and conditions specified herein with respect to each such mode.                         | Ш |
|   | 1. The Default mode for order submission is a two-step process. Using the Default mode, you first invoke a new order window. Then you need to select an appropriate order type, its parameters and confirm your order submission by clicking either Buy, Sell, Place, Modify or Close buttons depending on particular order type selected and your trading intentions. Using the Default mode, your order will not be submitted until you have completed both of the aforementioned steps. |   |
|   | <ol><li>The One Click Trading mode for order submission ("One-click trading") is a one-step<br/>process. Using the One Click Trading mode, your order will be submitted when you:</li></ol>                                                                                                    | Ŧ |
|   | I Accept these Terms and Conditions                                                                                                    | ł |

If you accept the conditions, tick "I Accept these Terms and Conditions" option and click "OK". If you do not accept the conditions, click "Cancel" and do not use the "One Click Trading" function.

## **Expert Advisors**

Settings of working with Expert Advisors are grouped in this tab. Expert Advisors in the platform are applications developed in the <u>MetaQuotes Language 5</u> used for the automation of analytical and trading processes. The description of how to create and use experts is given in section <u>How can I create</u> and <u>Expert Advisor or an Indicator</u>.

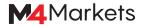

| Options                                        |                  |          |            |           |           | ?       | × |
|------------------------------------------------|------------------|----------|------------|-----------|-----------|---------|---|
| Server Charts Trade Expert Advisors Events     | Notifications    | Email    | FTP        | Community | / Signals | Storage |   |
| Allow automated trading                        |                  |          |            |           |           |         |   |
| Disable automated trading when the accour      | t has been cha   | anged    |            |           |           |         |   |
| Disable automated trading when the profile     | has been char    | iged     |            |           |           |         |   |
| Disable automated trading when the charts      | symbol or peri   | od has b | een chan   | nged      |           |         |   |
| Disable automated trading via external Pyth    | on API           |          |            |           |           |         |   |
| Allow DLL imports (potentially dangerous, enab | le only for trus | ted appl | lications) |           |           |         |   |
| Allow WebRequest for listed URL:               |                  |          |            |           |           |         |   |
| https://www.mql5.com                           |                  |          |            |           |           |         | 1 |
| add new URL like 'https://www.mql5.com'        |                  |          |            |           |           |         |   |
|                                                |                  |          |            |           |           |         |   |
|                                                |                  |          |            |           |           |         |   |
|                                                |                  | ſ        | OK         |           | Cancel    |         | 2 |

This section contains description of settings common for all Expert Advisors only:

- Allow Auto Trading this option allows or prohibits trading using Expert Advisors and scripts. If it is disabled, scripts and Expert Advisors can work, but are not able to trade. This limitation can be useful for testing the analytical capabilities of an Expert Advisor in the real-time mode (not to be confused with testing on history data). The option enables/disables automated trading for the entire platform. If you disable it, no Expert Advisor will be allowed to trade, even if you enable automated trading individually in the Expert Advisor settings. If you enable it, the Expert Advisors will be allowed to trade, unless automated trading is individually disabled in the Expert Advisor parameters.
- Disable automated trading when switching accounts this option represents a protective mechanism disabling trading by Expert Advisors and scripts when the account is changed. It is useful, for example, when switching from a demo account to a real one.
- Disable automated trading when switching profiles a large amount of information about the current settings of all charts in the workspace is stored in <u>profiles</u>. Particularly, profiles contain information about Expert Advisors attached. <u>Expert Advisors</u> included into the profile will start working with the arrival of a new tick. Enable this option to prevent trading by Expert Advisors when changing the profile.
- Disable automated trading when switching chart symbols or period if this option is enabled, then when the period or symbol of a chart is changed, the Expert Advisor attached to it will be automatically prohibited from trading.
- Disable automatic trading through the external Python API <u>Python scripts</u> which use the module for integration with the trading platform, can perform trading operations. However, this possibility is disabled by default for security reasons. You should explicitly enable auto trading by ticking off this option.

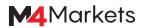

- Allow DLL imports (potentially dangerous, enable only for trusted applications) to extend functionality, <u>mql5 applications</u> can use DLLs. This option allows determining a default value for the "Allow DLL imports" parameter used during <u>start of applications</u>. It is recommended to disable import when working with unknown Expert Advisors.
- Allow WebRequest for listed URL the WebRequest() function in MQL5 is used for receiving and sending information to websites using GET and POST requests. To allow an MQL5 application to send such requests, enable this option and manually explicitly specify the URLs of trusted websites. For security reasons, the option is disabled by default. To delete an address from the trusted list, select it and press "Delete".

## Events

Alerts of system events (like server connection, disconnection, email notification, etc.) can be set up here. It is a very convenient tool informing about changes in the platform status. To start setting up alerts, check the "Allow" option.

| 0 | ptions |        |         |                 |                |               |       |     |           | 8       | X        |
|---|--------|--------|---------|-----------------|----------------|---------------|-------|-----|-----------|---------|----------|
|   | Server | Charts | Trade   | Expert Advisors | Events         | Notifications | Email | FTP | Community | Signals |          |
|   |        |        | 🔽 Enabl | le              |                |               |       |     |           |         |          |
|   |        |        | Event   |                 | Action         |               |       |     |           |         | <u> </u> |
|   |        |        | 🔔 Con   | nect            | connect.       | wav           |       |     |           |         |          |
|   |        |        | 🔔 Disc  | connect         | disconnect.wav |               |       |     |           |         | E        |
|   |        |        | 🔔 Ema   | ail Notify      | email.wav      | v             |       |     |           |         | _        |
|   |        |        | 🔔 Time  | eout            | timeout.w      | av            |       |     |           |         |          |
|   |        |        | 🔔 Ok    |                 | ok.wav         |               |       |     |           |         |          |
|   |        |        | 🤱 New   | vs              | news.wa        | v             |       |     |           |         | _        |
|   |        |        | 🔔 Ехр   | ert Advisor     | expert.wa      | av            |       |     |           |         | _        |
|   |        |        | Alert   | t               | alert.wav      | •             |       |     |           |         | Ŧ        |
|   |        |        |         |                 |                | (             | OK    |     | Cancel    | H       | elp      |

All events are represented in the form of a table containing their names and default audio files that are executed when the event occurs. The following types of events are available:

- Connect alert of a successful connection to a server;
- Disconnect alert of server connection loss;
- Email Notify email received;
- Timeout a certain time range is given for performing trade operations. If this range has been exceeded for some reason, the operation will not be performed, and the alert will trigger;
- Ok alert of a successful execution of a trade operation;
- News alert of a received <u>newsletter</u>;
- Expert Advisor alert of a trade operation performed by an Expert Advisor;
- Alert Alert() function executed by an Expert Advisor;
- Requote alert of a price changed (requote) at the attempt to perform a trade operation;
- Trailing Stop alert of <u>trailing stop order</u> triggering.

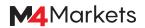

• Testing Finished — alert of the end of <u>testing or optimization</u>.

To disable any of the alerts, click once on its icon  $\overset{\text{Q}}{\xrightarrow{}}$  or double-click on its name. After that the icon will look like this —  $\overset{\text{Q}}{\xrightarrow{}}$ . To activate an alert, repeat the same operation.

To change a file played when the event occurs, double-click on its name or select it and press "Enter". Then select "Choose other" from the drop-down list and specify the necessary file.

By default a file with \*.wav extension is offered as a sound. However, another file can also be selected. If a \*.wav file is selected, it will be played when the alert triggers. If another file is selected, it will be opened using application it is associated with in the operating system.

#### Notifications

The trading platform supports sending messages notifying of various events to mobile devices running <u>iOS</u> and <u>Android</u> using push notifications. With this feature, a trader can track all the updates.

Push notifications are short messages of up to 255 characters. Such notifications are delivered immediately and are never lost.

There are two ways to send pushes from the trading platform:

Through an MQL5 application

The MQL5 language provides a special function <u>SendNotification</u> allowing MQL5 applications to send push notifications to the MetaQuotes ID specified in the platform settings.

Through the alerts function

The trading platform allows creating <u>alerts</u> to notify of market events. This feature is available in the Alerts tab of the Toolbox window. One of the event notification types is push notifications.

Push notifications can also be used to receive information about the updates on the MQL5.community site. To do this, specify your MetaQuotes ID in the user profile in the "Security" tab.

There is a limitation on the number of messages that can be sent: no more than 1 message per 0.5 second and no more that 10 messages per minute.

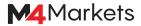

| Options                                                                                                    | ? ×                                                                                 |  |  |  |  |  |  |  |
|----------------------------------------------------------------------------------------------------|-------------------------------------------------------------------------------------|--|--|--|--|--|--|--|
| Server Charts Trade                                                                                                    | Expert Advisors Events Notifications Email FTP Community Signals                    |  |  |  |  |  |  |  |
|                                                                                                    | <ul> <li>Enable Push notifications</li> <li>Notify of trade transactions</li> </ul> |  |  |  |  |  |  |  |
| MetaQuotes ID:                                                                                                    | A0123456,CDE12345 Test                                                              |  |  |  |  |  |  |  |
| Enter here your MetaQuotes ID and you will receive notifications in your mobile device iPhone or Android.<br>This ID is available in section "Settings->Messages".<br>Such notifications are delivered instantly, are never lost, and arrive directly to the mobile terminal installed<br>on your device. Thus you can send notifications generated by Expert Advisors and scripts. |                                                                                     |  |  |  |  |  |  |  |
| Download mobile versions for: iPhone Android                                                                                                    |                                                                                     |  |  |  |  |  |  |  |
|                                                                                                    | OK Cancel Help                                                                      |  |  |  |  |  |  |  |

The notifications setup window includes the following options:

- Enable Push notifications turn this on to allow the platform to send notifications.
- Notify of trade transactions the platform can automatically send notifications of all successful trade operations to the specified MetaQuotes ID. The platform will also send notifications about any balance operations performed on the account as well as about the Margin Call state (in this case notifications are sent periodically, as long as the account is in the Margin Call state). Notification of unsuccessful operations (for example, the order is rejected due to incorrect parameters) are not sent.
- After setting up the options, enter one or more MetaQuotes IDs, separated by commas. You can specify up to 4 MetaQuotes IDs; pushes will be sent to all devices simultaneously.
- To find out your MetaQuotes ID, open the mobile version of the platform and go to Settings > Messages. That is how the page looks in the mobile platform for iPhone:

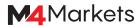

| <   | Settings Messages                                                     | Ø |  |  |  |  |
|-----|-----------------------------------------------------------------------|---|--|--|--|--|
| 9   | Chat                                                                  | > |  |  |  |  |
| 200 | pending order #26933844 buy limit<br>0.20 EURUSD modified: 1.35137 sl | > |  |  |  |  |
|     | Community 41                                                          |   |  |  |  |  |
|     | BF52B9D4                                                              | 7 |  |  |  |  |
|     | Use this ID to send messages to this device via notify service        |   |  |  |  |  |
|     | ОК Сору                                                               |   |  |  |  |  |
|     |                                                                       |   |  |  |  |  |
|     | My MetaQuotes ID: BF52B9D4                                            |   |  |  |  |  |

Click on the "Test" button to test how push notifications are sent. If your notification is successfully sent, you see an appropriate message, and the notification arrives on your mobile device.

To install the mobile version of the platform, use the following links:

Mobile Platform for iPhone

Mobile Platform for Android

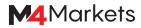

## Email

Mailbox is configured on this tab. These settings will be then used to send message by the <u>Expert</u> <u>Advisor</u> command or by a triggered <u>alert</u>.

| Options             | 8 ×                                                              |
|---------------------|------------------------------------------------------------------|
| Server Charts Trade | Expert Advisors Events Notifications Email FTP Community Signals |
|                     | Enable email notifications                                       |
| SMTP server:        | smtp.company.com:25                                              |
| SMTP login:         | name@company.com                                                 |
| SMTP password:      |                                                                  |
| From:               | Your Name, name@company.com                                      |
| To:                 | Your Name, name@company.com                                      |
|                     | Test                                                             |
|                     |                                                                  |
|                     | OK Cancel Help                                                   |

Configure the following parameters on this tab:

- Enable enable/disable the mailbox. If this option is disabled, all other settings are not available;
- SMTP server address of the SMTP server and port used. This server is used to send emails. The record must be made in the following format "[server web address] : [port number]". For example, "smtp.mail.ru:25", "smtp.gmail.com:465" etc.
- SMTP login a login for authentication on the mail server, usually it is an email address, for example, "your\_name@mail.net";
- SMTP password a password for authentication on the mail server (your mailbox password);
- From the email address, from which the message will be sent. Enter the name and address of the email account on the same mail server, the SMTP-protocol of which will be used. The name may also be missing. Example of this field: "your\_name, your\_name@mail.ru";
- To the email address, to which the messages will be sent. Name and address are also specified here, but the name may be omitted, for example: "any\_name, any\_mail@mail.net".

Only one email address may be specified for either of fields "From" and "To". Several emails given with or without separators will not be accepted.

The email password is stored in encrypted form.

Click "Test" to send a test message using the settings specified. If the test is successful, click "OK" to apply these settings. If the test fails, it is recommended to check all settings again, restart the platform and resend a test message.

FTP

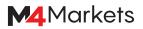

The trading platform allows you to automatically publish <u>reports</u> on the account state and its history. To do this, configure internet connection parameters through FTP.

| Options             |                                                                    | ? ×               |
|---------------------|--------------------------------------------------------------------|-------------------|
| Server Charts Trade | Expert Advisors Events Notifications Email FTP                     | Community Signals |
| FTP server:         | ftp.company.com                                                    |                   |
| FTP path:           | "/inetpub/shots"                                                   |                   |
| FTP login:          |                                                                    |                   |
| FTP password:       | Passive mode                                                       |                   |
| Account:            | Test Enable automatic publishing of reports via FTP Refresh every: | 5 v minutes       |
|                     | ОК                                                                 | Cancel Help       |

The following parameters are available in this window:

- FTP server address of the FTP server the report will be sent to. For example, ftp.company.com;
- FTP path path to a directory on the FTP server where the reports will be placed. Specify the path relative to the root directory, for example: /inetpub/statements;
- FTP login login for authorizing on the FTP server;
- FTP password password for authorizing on the FTP server;
- Passive mode switching between active and passive mode. In the active mode, the trading platform accepts connection from the FTP server, in the passive mode the server accepts connection from the platform;
- Test use it to send a test report on the active account using the specified parameters. The test result is shown in a separate window;
- Enable automatic publishing of reports via FTP enable/disable publishing of reports. If you do not select this option, the remaining fields are not available;
- Account the account number you want to publish reports for. To publish reports, you need to be connected with this account;
- Refresh every periodicity of sending reports to the web server (in minutes).

Reports are published for the currently active account only. If the account number specified in this tab does not correspond to the current one, reports will not be published.

In the active mode, a free port (from dynamic range of 1024 to 65535) is allocated on the platform. The server connects to this port in order to set connection for data transmission. The FTP server connects to the client's port with the given number using TCP port 20 from its part to transfer

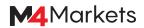

data. In the passive mode, the server informs the client about the TCP port number (from the dynamic range of 1024 to 65535) to which the client can connect to set up data transfer.

Report templates are located in the <u>/Templates</u> folder of the platform.

## Community

The trading platform is tightly integrated with <u>MQL5.community</u> — a community of MQL5 developers. The MQL5.community provides unique services for traders and developers:

- The Market the platform allows <u>purchasing</u> any ready-made application from the <u>MQL5</u> <u>application store</u> website. Before purchasing, you can download a trial version and test it in the <u>strategy tester</u>.
- MQL5 Cloud Network <u>is a powerful distributed computing network</u> available for testing and optimization of Expert Advisors in the <u>Strategy Tester</u>. Thousands of optimization sessions can now be performed in minutes. In addition to using the network, you can provide your own computing capacities and <u>earn</u> profit.
- MQL5 Storage personal storage of source codes integrated into the MetaEditor. Keep your code safe and access it from anywhere in the world. The MQL5 Storage features will be expanded soon to allow multiple users to remotely work on one project.
- Freelance if you cannot find the desired application in the Code Base or Market, order one from a professional developer in the <u>Freelance section</u> of MQL5.community website.
- Code Base <u>download</u> any code published in the <u>Code Base</u> of MQL5.community website. The code is automatically placed in the correct directory and compiled. You only need to run the application from the <u>Navigator</u> window.
- MQL5 Charts a special service allowing to <u>post screenshots from the trading platform</u> <u>online</u> and share them in popular social networks.
- Signals subscribe to the <u>trading signals</u> of professional traders and receive them straight in your platform.

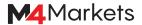

| Options                                                                                                    | ? ×                                                                                         |  |  |  |  |  |
|----------------------------------------------------------------------------------------------------|---------------------------------------------------------------------------------------------|--|--|--|--|--|
| Server Charts Tr                                                                                                    | rade Expert Advisors Events Notifications Email FTP Community Signals                       |  |  |  |  |  |
| Specify your MQL5.community account details to be able to buy trading robots in the Market, copy trades of other traders in the Signals service and place orders for the development of trading applications in the Freelance service. |                                                                                             |  |  |  |  |  |
| MQL5.communit                                                                                                    | ty is an official community of developers and service providers for trading platform users. |  |  |  |  |  |
| Login:                                                                                                    |                                                                                             |  |  |  |  |  |
| Password:                                                                                                    |                                                                                             |  |  |  |  |  |
|                                                                                                    | If you don't have an account, please register.                                              |  |  |  |  |  |
|                                                                                                    |                                                                                             |  |  |  |  |  |
|                                                                                                    |                                                                                             |  |  |  |  |  |
|                                                                                                    | OK Cancel Help                                                                              |  |  |  |  |  |

Enter your account details and get access to all the unique services of the MQL5.community:

- Login MQL5.community account.
- Password a password to the specified account.

The password is stored on the hard drive in an encrypted form.

If you do not have an MQL5.community account, please <u>register</u> and get access to unique opportunities.

Link "register" opens the window of quick registration on MQL5.community.

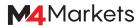

| Options                                                                                                    |        |       |                   |            |               |       |     |           | ? X     |
|----------------------------------------------------------------------------------------------------|--------|-------|-------------------|------------|---------------|-------|-----|-----------|---------|
| Server                                                                                                    | Charts | Trade | Expert Advisors   | Events     | Notifications | Email | FTP | Community | Signals |
| Register MQL5.community account to be able to buy trading robots in the Market, copy trades of other traders in the Signals service and place orders for the development of trading applications in the Freelance service. |        |       |                   |            |               |       |     |           |         |
| MQL5.community is an official community of developers and service providers for trading platform users.                                                                                                    |        |       |                   |            |               |       |     |           |         |
|                                                                                                    | Log    | in:   |                   |            |               |       |     |           |         |
|                                                                                                    | E-ma   |       |                   |            |               |       |     |           |         |
| Your password will be sent to the e-mail address specified.                                                                                                    |        |       |                   |            |               |       |     |           |         |
|                                                                                                    |        | If yo | u have an account | , please l | ogin.         |       |     |           |         |
|                                                                                                    |        |       |                   |            |               |       |     |           |         |
|                                                                                                    |        |       |                   |            |               | OK    |     | Cancel    | Help    |

Here, specify the desired username for your account, and e-mail. Once you click "Register", an account is created for you and an email with the account password is sent to the specified address.

## Signals

Use this tab to configure the <u>Signals service</u> in the trading platform.

The Signals service allows anyone to become a provider and sell trading signals or subscribe to them and follow the strategy of an experienced trader. Any traders can subscribe to the signals of another experienced trader (<u>Provider</u>) to copy his or her trade operations.

Find more about the service in the <u>Signals</u> section.

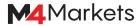

| Option                                           | s                                                                            |             |            |          |                |        |  |         | ? <mark>X</mark> | J |
|--------------------------------------------------|------------------------------------------------------------------------------|-------------|------------|----------|----------------|--------|--|---------|------------------|---|
| Serve                                            | Server Charts Trade Expert Advisors Events Notifications Email FTP Community |             |            |          |                |        |  | Signals |                  |   |
|                                                  |                                                                              | Sic         | gnal: Demo |          |                |        |  |         |                  |   |
| Agree to the terms of use of the Signals service |                                                                              |             |            |          |                |        |  |         |                  |   |
| Enable realtime signal subscription              |                                                                              |             |            |          |                |        |  |         |                  |   |
|                                                  | Copy Stop Loss and Take Profit levels                                        |             |            |          |                |        |  |         |                  |   |
|                                                  | Synchronize positions without confirmations                                  |             |            |          |                |        |  |         |                  |   |
|                                                  | Use r                                                                        | no more t   | han: 30 👻  | % of dep | oosit (95% max | timum) |  |         |                  |   |
| :                                                | Stop if equit                                                                | y is less t | han: 0     | USD      |                |        |  |         |                  |   |
|                                                  | Devia                                                                        | tion/Slipp  | age: 0.5 👻 | spreads  |                |        |  |         |                  |   |
|                                                  |                                                                              |             |            |          |                |        |  |         |                  |   |
|                                                  |                                                                              |             |            |          |                |        |  |         |                  |   |
|                                                  |                                                                              |             |            |          |                | OK     |  | Cancel  | Help             |   |

The name of the signal you are currently <u>subscribed</u> to is displayed at the top of the tab. If there is no subscription, the settings below are uneditable.

- Agree to the terms of use of the Signals service to start using the Signals service, agree to its <u>rules of use</u>. Read the rules carefully. If you agree, check the box next to the option. If you do not agree with the rules, do not use the Signals service.
- Enable realtime signal subscription trading operations can be copied to your account only if this option is enabled. No operations will be copied to the account in case the option is disabled. The settings below will become editable only after enabling this option.
- Copy Stop Loss and Take Profit levels <u>Stop Loss</u> and <u>Take Profit</u> placed at the provider's account will be also placed on your trading account if this option is enabled. These orders are executed at the broker's side. It means that they are executed regardless of whether the platform is running or not. Also, execution can be different for different brokers (if subscriber and provider have different brokers). Therefore, copying of stop orders guarantees that a position will be closed upon reaching the specified profit and loss levels.
- Synchronize positions without confirmations automatic synchronization without additional confirmation. When subscribing to a signal, trading state of the Subscriber's and Provider's accounts are <u>synchronized</u>. This can be a primary synchronization when activating the subscription or <u>a</u> re-synchronization during copying. If pending orders or non-signal positions (opened manually or by an Expert Advisor) are detected at the Subscriber's account during synchronization, the dialog offering to close the positions and remove the orders is displayed. If during the <u>initial synchronization</u>, a provider account has floating (unfixed) profit, a user will see a dialog window offering to wait for better conditions to start copying. In both cases, synchronization is not performed and copying of signals is stopped until the user makes the decision by clicking the appropriate dialog button.

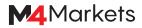

If the platform is working around the clock without constant external control (for example, runs on VPS), confirmation requests to perform synchronization are left unanswered and thus can prevent signals from being copied. When this option is enabled, synchronization is always performed automatically without the need for Subscriber's confirmation.

- If there are custom positions/orders, they are left on the account, while the system starts/proceeds copying the Provider's trades.
- If the Provider has a floating profit, the platform does not wait for better entry conditions and starts copying immediately.
- Use no more than [A] % percentage value of your deposit that can be used for following provider's signals. For example, if your balance is 10,000 USD and 90% is specified here, then 9,000 USD will be used for following the signals. This affects the calculation of volumes of the deals performed when following the signals. The volume is calculated proportionally. See <u>"Signal Subscribers"</u> section for more information. It is strongly not recommended to change the deposit load if you already have positions opened according to a signal. This will lead to correction of volume of the open positions (volume increase or partial close at the current market price).
- Stop if equity is less than [B] this parameter allows you to limit losses when using trading signals. If equity drops below a specified level, copying of trade signals is automatically terminated, and all positions are closed. 0 means no limitations.
- Deviation/Slippage [C] spreads this setting is similar to deviation set when <u>orders are</u> <u>placed</u> from the platform. This is the value of the permissible deviation of the executed order price from the price initially requested by the platform when copying a trading operation. This value is displayed as a part of the current spread on the symbol used in trading operation. The order is executed if the deviation is less or equal to the specified parameter. If the price deviation is greater than the specified value, operation is canceled. The next attempt to perform a trading operation will be carried out after a while.

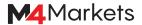